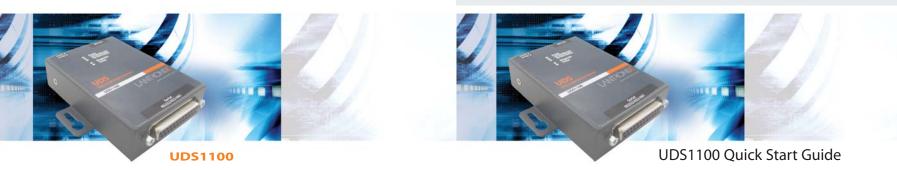

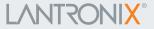

# 

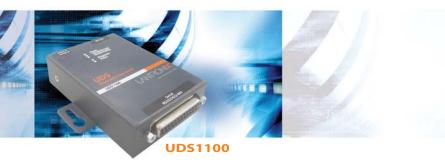

# UDS1100 QUICK START CONTENTS

| What's In the Box                 |
|-----------------------------------|
| Pinouts                           |
| IP Addressing                     |
| Connect                           |
| Install the Deviceinstaller GUI5  |
| Assign IP Address                 |
| Add the Unit to the Device List10 |
| Configure the UDS110010           |
| LEDs/Troubleshoot11-12            |
| Contact                           |

#### WHAT'S IN THE BOX

In addition to the UDS, the box contains the following items:

#### POWER SUPPLY (DOMESTIC UNITS)

PART # 520-079-R COMPONENT DESCRIPTION Power cube, 110 VAC

500-163

Serial Cable CD Power Cord Restraint

#### **POWER SUPPLY (INTERNATIONAL UNITS)**

 PART #
 COMPONENT DESCRIPTION

 520-080-R
 Power cube, 100-240VAC, with international adapters

 500-163
 Serial Cable

 CD
 Power Cord Restraint

#### **DOCUMENTATION:**

CD-ROM containing User Guide and software utilities and Quick Start Guide.

The UDS products allow serial devices to connect and communicate over an Ethernet network.

This Quick Start explains how to connect, configure, and troubleshoot your unit using a network connection and our DeviceInstaller software. For more detailed information or alternative configuration methods, refer to the User Guide on the CD.

# **PINOUTS**

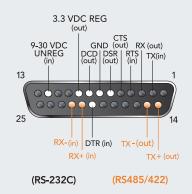

#### **IP ADDRESSING**

Your unit must have a unique IP address on your network. Two ways to assign an IP are described below.

#### DHCP

Many networks use an automatic method of assigning an IP address called DHCP. If you are unsure whether your network uses DHCP, check with your systems administrator.

The UDS looks for a DHCP server when it first powers up. The UDS has acquired an IP address if the red LED stops flashing and the green Status LED is on continuously. You can use the DeviceInstaller software to search the network for the IP your unit has been assigned by the DHCP server and add it to the list of Lantronix devices on the network.

If the UDS does not acquire an IP, or you do not use DHCP, you must assign a fixed IP address.

#### **FIXED IP ADDRESS**

In most installations, a fixed IP address is desirable. The systems administrator generally provides the IP address.

The IP address must be within a valid range, unique to your network, and in the same subnet as your PC. You will need the following information before you set up the unit as described in Assign IP Address.

| IP Address:  | <br> | <br> |  |
|--------------|------|------|--|
| Subnet Mask: | <br> | <br> |  |
| Gateway:     | <br> | <br> |  |

# CONNECT

Complete the following steps in order. Refer to the numbers in the figure below.

- 1. Connect a serial device to your unit.
- 2. Connect an Ethernet cable to the RJ45 port.
- 3. Supply power to your unit using the power supply that was included in the packaging.

Note: The required input voltage

is 9-30 VDC (center +) or 9-24 VAC (1.5W maximum power required).

4. Supply power to the serial device.

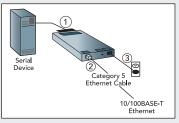

Ethernet, Power, and Serial Connections

### **INSTALL THE DEVICEINSTALLER GUI**

- 1. Insert the CD into your CD-ROM drive. If the CD does not launch automatically:
  - a) Click the **Start** button on the Task Bar and select **Run**.
  - b) Enter your CD drive letter, colon, backslash, Launch.exe (e.g., E:\Launch.exe).
- 2. Click the **DeviceInstaller** button.
- 3. Respond to the installation wizard prompts.

# **ASSIGN IP ADDRESS AND NETWORK CLASS**

1. Click the **Start** button on the Task Bar and select **Programs → Lantronix → DeviceInstaller → DeviceInstaller**. The DeviceInstaller window displays.

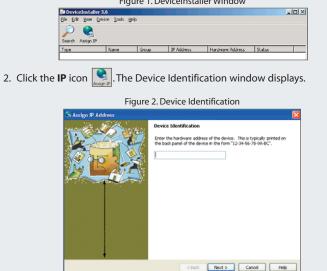

#### Figure 1. DeviceInstaller Window

# **ASSIGN IP ADDRESS CONTINUED...**

- 3. Enter the hardware or Ethernet address of the device. The address is on the label on the underside of the unit.
- 4. Select Assign a specific IP address to assign a static IP address to the device, or select Obtain an IP address automatically to enable BOOTP, DHCP, or Auto IP on the device. Click Next.

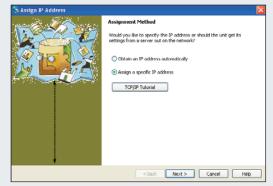

#### Figure 3. Assignment Method

# **ASSIGN IP ADDRESS CONTINUED...**

5. Enter the IP address, Subnet mask, and Gateway being assigned to the device in XXX.XXX.XXX format. Click **Next**.

| 😘 Assign IP Address |                                                                                                    |                         |  |  |
|---------------------|----------------------------------------------------------------------------------------------------|-------------------------|--|--|
| - Alexandra Santara | IP Settings                                                                                                    |                         |  |  |
|                     | Please fill in the IP address, subnet, and gateway to assign the device.<br>The subnet will be filled in automatically as you type, but please verify<br>it for accuracy. Incorrect values in any of the below fields can make it<br>impossible for your device to communicate, and can cause network<br>damation. |                         |  |  |
|                     | IP address:                                                                                                    | 172.18.23.75            |  |  |
|                     | Subnet mask:                                                                                                    | 255.255.0.0             |  |  |
|                     | Default gateway                                                                                                    | 172.18.0.11             |  |  |
|                     |                                                                                                    |                         |  |  |
|                     | <                                                                                                    | Back Next > Cancel Help |  |  |

#### Figure 4. IP Settings

# ASSIGN IP ADDRESS CONTINUED

6. Click the **Assign** button to finalize the IP assignment.

# S Assign IP Address Assignment Clait the Assign button to complete the IP address assignment. Assign Clait the Assign button to complete the IP address assignment. Assign Clait the Assign button to complete the IP address assignment. (Assign) (Clast the Assign button to complete the IP address assignment. (Bask Freeh Cancel Heb

# Figure 5. Assignment

#### ADDING THE UNIT TO THE DEVICE LIST

Now add the unit to the list of similar Lantronix devices on the network so that you can manage and configure it. To perform this step, click the **Search** icon  $\bigcirc$ . DeviceInstaller locates the unit and adds it to the list.

#### CONFIGURATION

Once the UDS is in the device list, it can be configured.

- 1. Double-click the unit in the list. Details about the unit display.
- 2. Select one of the following tabs:

# Web Configuration Telnet Configuration

Note: For details about configuration settings, see the UDS User Guide.

#### **LEDS/TROUBLESHOOT**

The unit contains the following LEDs:

- Power
- 10/100 Mb Link
- 10/100 Activity
- Diagnostics
- Status Channel 1

Simultaneously lit red and green LEDs means something is wrong. If the red LED is lit or blinking, count the number of times the green LED blinks between its pauses. The following table explains the LED functions.

11

| SERIAL LEDS                                          | MEANING                                                                                                    |
|------------------------------------------------------|----------------------------------------------------------------------------------------------------|
| 10/100 Mb Link steady green                          | Valid network connection                                                                                              |
| 10/100 Activity blinking                             | Network packets transmitting and receiving                                                                            |
| Diagnostic steady red and status blinking green      | 3 blinks = Network controller error<br>4 blinks = EEPROM checksum error<br>5 blinks = Duplicate IP address on network |
| Diagnostic blinking red and<br>Status blinking green | 5 blinks = No DHCP response                                                                                           |
| Status steady green                                  | Serial port not connected to network                                                                                  |
| Status blinking green                                | Serial port connected to network                                                                                      |

# CONTACT

For questions and technical support, please check our online knowledge base at **www.lantronix.com/support** 

# Lantronix

15353 Barranca Parkway, Irvine, CA 92618, USA Phone:(949) 453-3990 or Fax: (949) 453-3995 www.lantronix.com

# **X-ON Electronics**

Largest Supplier of Electrical and Electronic Components

Click to view similar products for Wall Mount AC Adapters category:

Click to view products by Lantronix manufacturer:

Other Similar products are found below :

ADP-163 E ADP-167 J ADP-168 K ADP-159 A ADP-165 G PSAC05A-050L6 RLMDT361800 P25A14E-R1C DA10-050CH DA5-050US-B DA10-050UK RLMDT701800 WSU120-2000-R13 WSU180-1330-13 AC-DC ADAPTER 160W WSU120-2000-13 WSU150-0800-13 WSU075-3200-13 WSU060-2000-R13 WSU090-2500-13 WSU050-2000-R13 WSU240-1000-13 WSU240-0500-R13 WSU075-1500-13 WSU050-3000-13 WSU120-1500-13 WSU120-1500-R13 WSU045-1500-13 WSU240-0750-13 WSU090-2500-R13 WSU240-1500-13 WSU180-0660-13 WSU075-1500-R13 WSU090-1300-13 WSU180-1330-R13 BB-SMI1812VP230C1 WSU050-1500-13 WSU090-0800-13 WSU120-0700-13 WSU045-3000-13 WSU180-0450-13 WSU150-0560-R13 WSU135-0880-13 WSU120-3000-13 WSU120-1000-R13 WSU090-1300-R13 WSU060-4000-13 WSU060-1250-R13 WSU060-1250-R13 WSU045-2000-R13